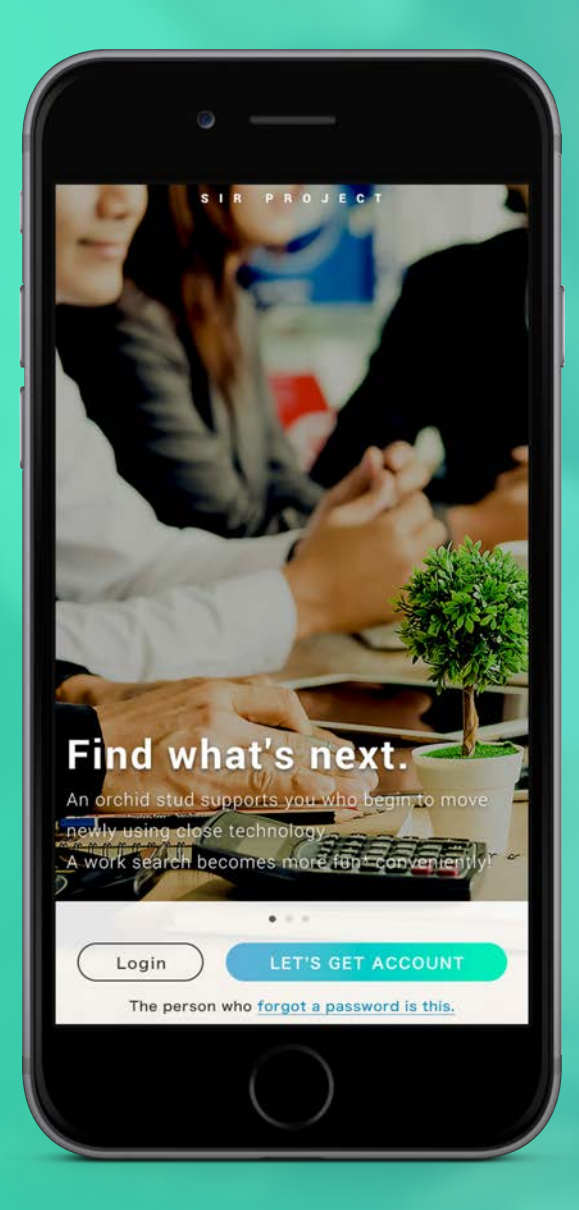

# SIRプラットフォーム プロトタイプ解説

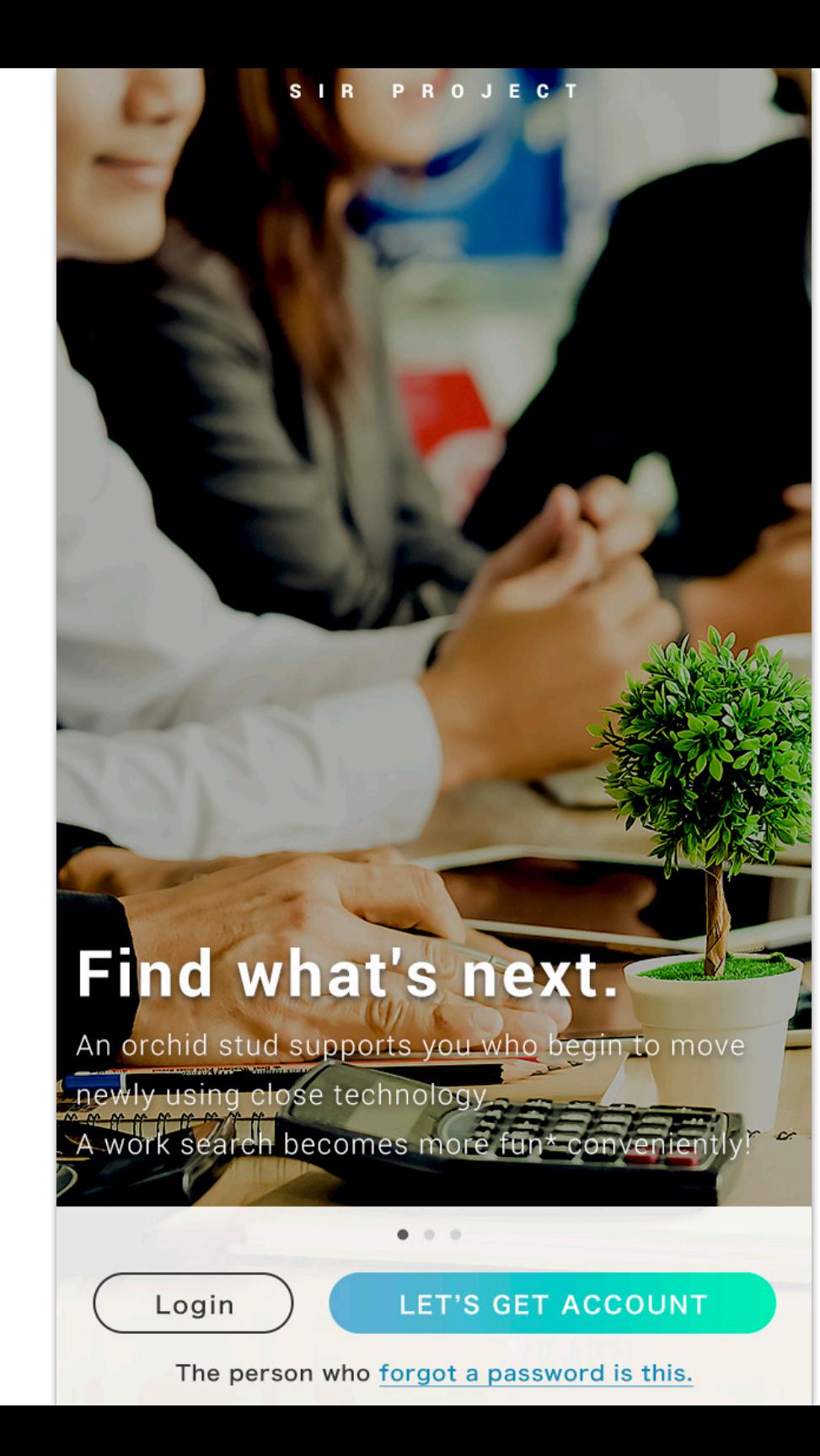

# ①トップ画面

- ・ログインボタン
- ・新規登録ボタン
- ・パスワードを忘れた方はこちらのリンク

## 上記3点を設置

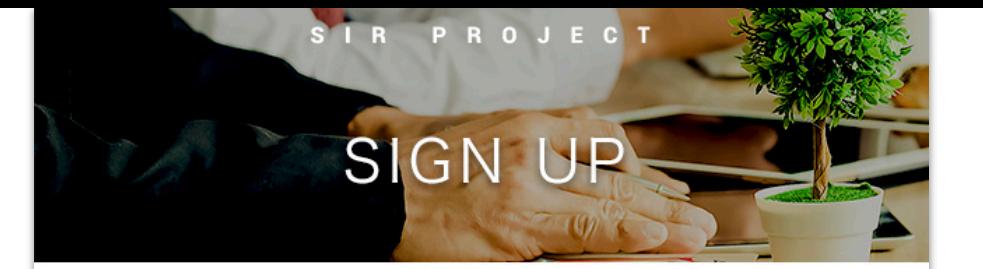

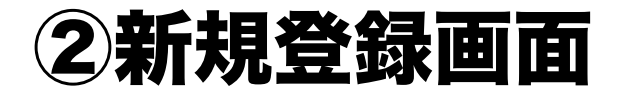

#### First name

last name

Email address

Password

Confirm password

- ・名
- ・姓
- ・メールアドレス
- ・パスワード
- ・パスワード(確認)

## ※必要に応じて追加する

**BACK** 

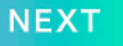

### HOME

#### $IT \cdot App \cdot loT$

### [Communication major company of Japanese descent] an innovation charge ...

As well as global ICT business of the existence and global consumer business, new. The life design business which are we as global ...

A salary: \$135,000  $\sim$  \$271,200

MORE

#### Consultation

### Management plan (manager-chief director candidate)

\* In addition to the business at a management planning section of our body and the condominium apartment block which was ...

A salary:  $$63,000 \sim $108,000$ 

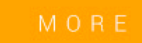

### **IBusiness to Consumer fashion mail-order** site in our company] management ki ···

The enterprise during growth which has just met sexennia has be engaged in management plan work in the following.\* Decision of ...

A salary:  $$45,200 \sim $90,000$ 

#### Web service

### IR (Investor Relations): Plait for of Japanese descent MUSABISU enterprise

You promote and lead domestic and abroad IR by CFO falling

# ③ログイン後のホーム画面

# タイムライン画面で求人情報が上がってくる カテゴリーによって色分けを行う。

# 細かい詳細は【MORE】ボタンをクリックする と求人詳細画面へ

### PROFILE

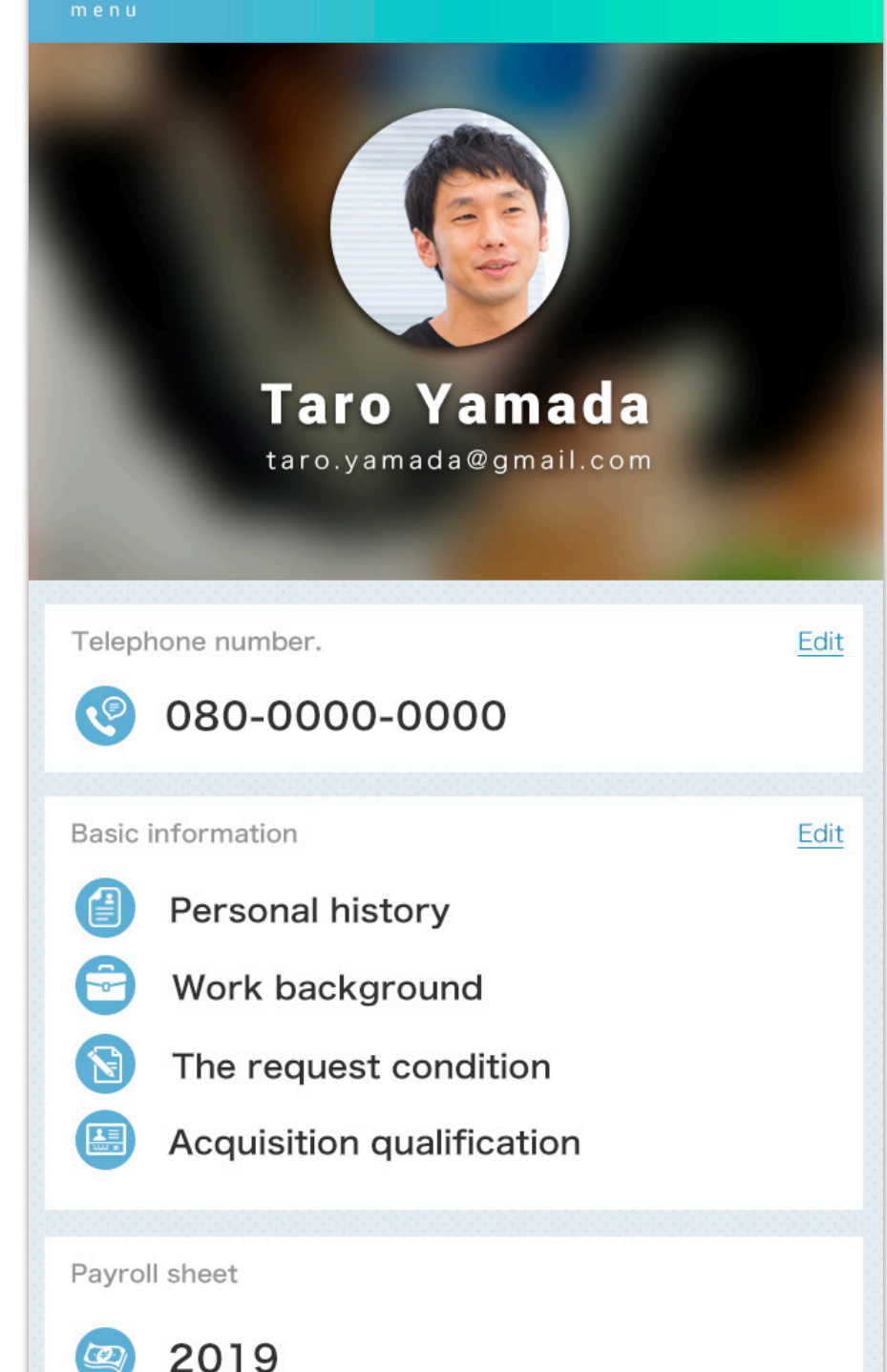

# ④プロフィール画面

Basic Information (基本情報)

- ・Personal history(履歴書)
- ・Work background(職務経歴)
- ・The request condition(希望条件)
- · Acquisition qualification (取得資格)

\*それぞれクリックすると、応募に必要な情報 を入力するページに飛ぶ

Payroll sheet (給与明細)

\*該当年をクリックすると給与明細ページへ飛 ぶ

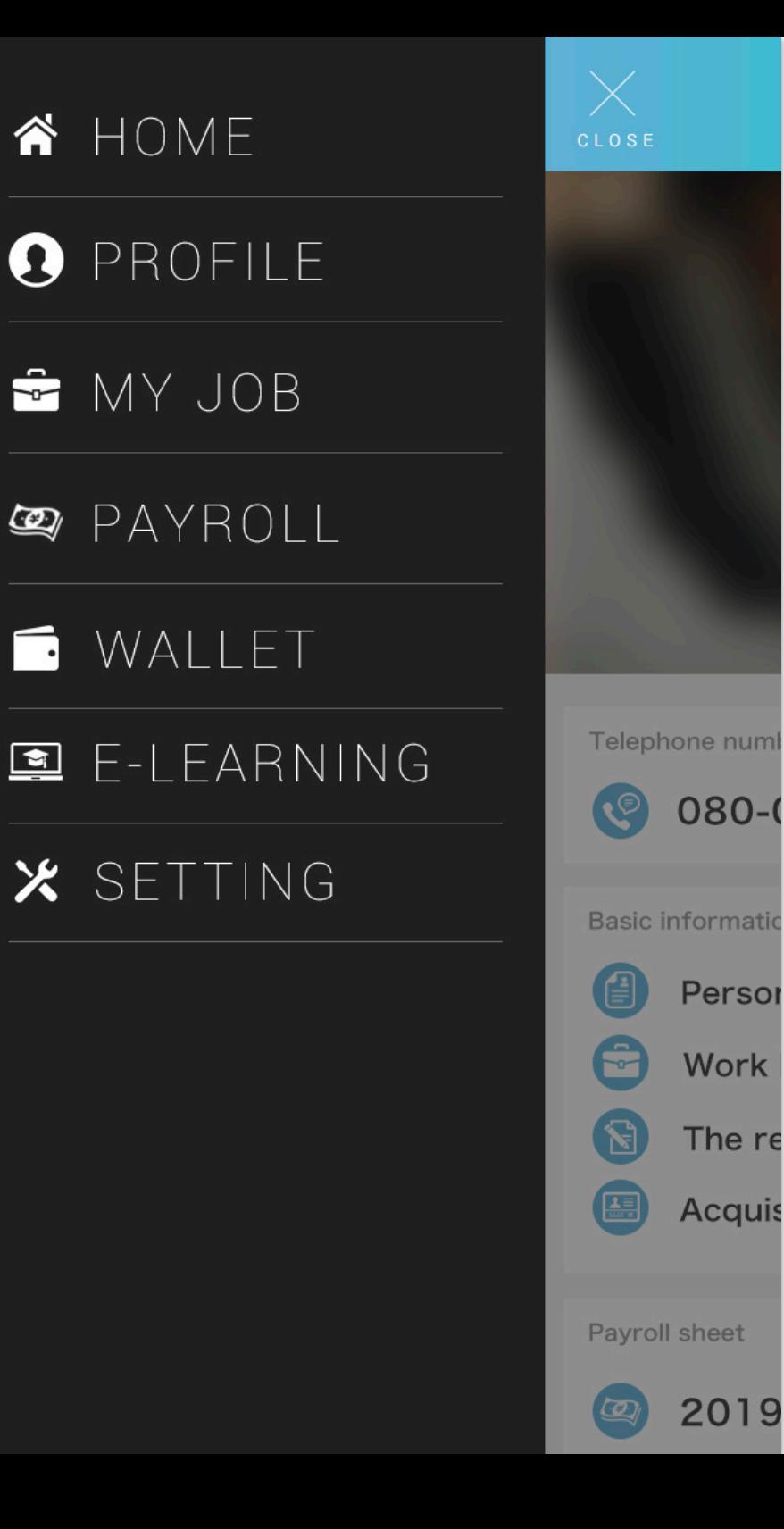

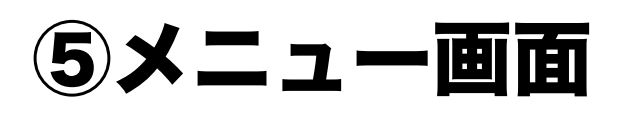

左上のハンバーガーメニューをクリックすると画 面全体がスライドし、メニューバーが表示され る

- ・HOME(ホーム画面へ)
- ・PROFILE(プロフィール画面へ)
- ・MY JOB(勤務実績画面へ)
- ・PAYROLL(給与明細画面へ)
- ・WALLET(ウォレット画面へ)
- ・E-LEARNING(eラーニング画面へ)
- ・SETTING(設定画面へ)

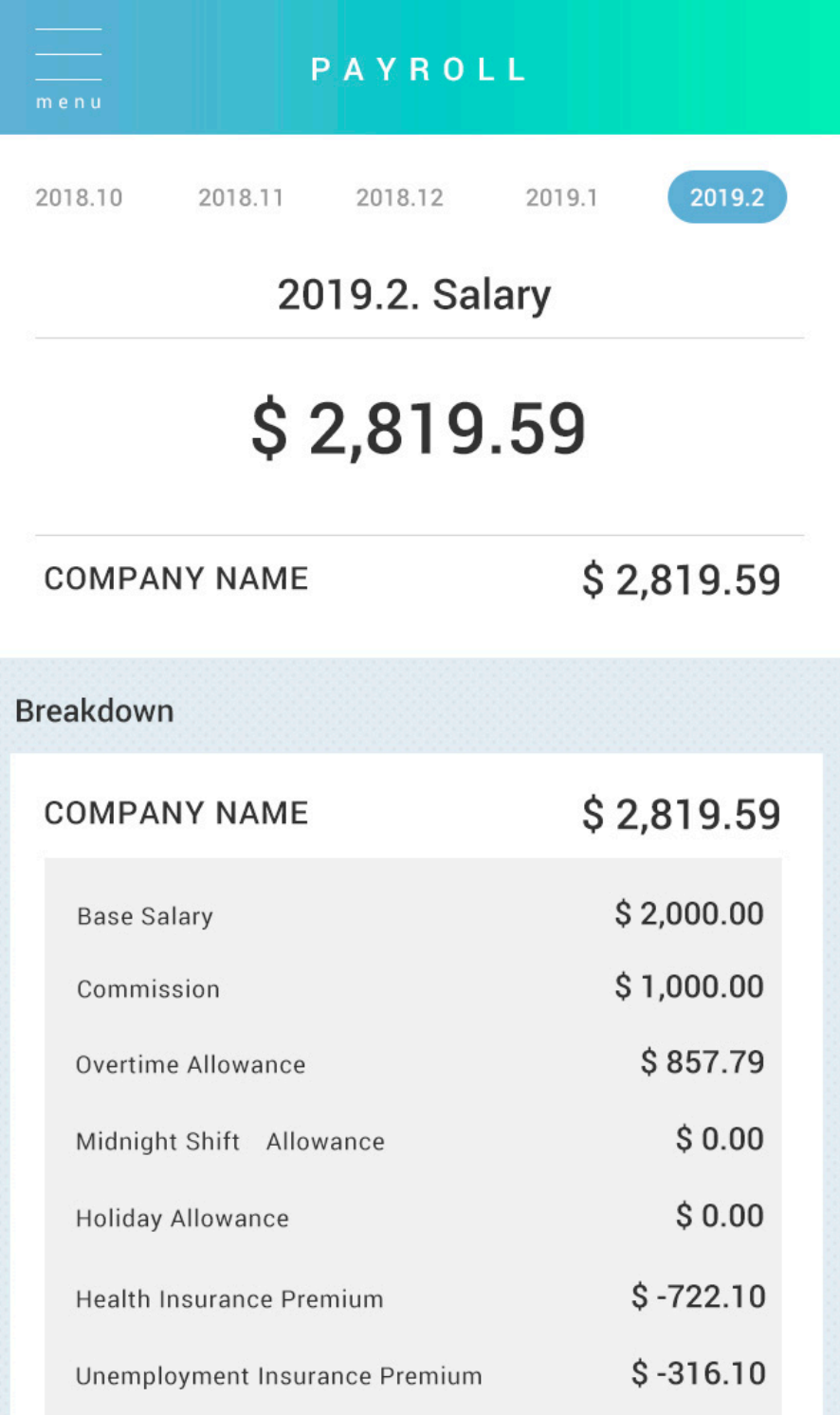

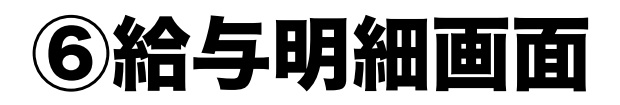

- ・COMPANY NAME(勤務会社名)
- ・Basic Salary(基本給)
- ・Commission(歩合給)
- ・Overtime Allowance(残業手当)
- ・Midnight Shift Allowance(深夜勤務手当)
- ・Holiday Allowance(休日勤務手当)
- ・Health Insurance Premium(健康保険料)
- ・Unemployment Insurance Premium(雇用 保険料)

※必要であれば追加 ※かけもちの場合はページ下部に同じ項目が会 社ごとに追加

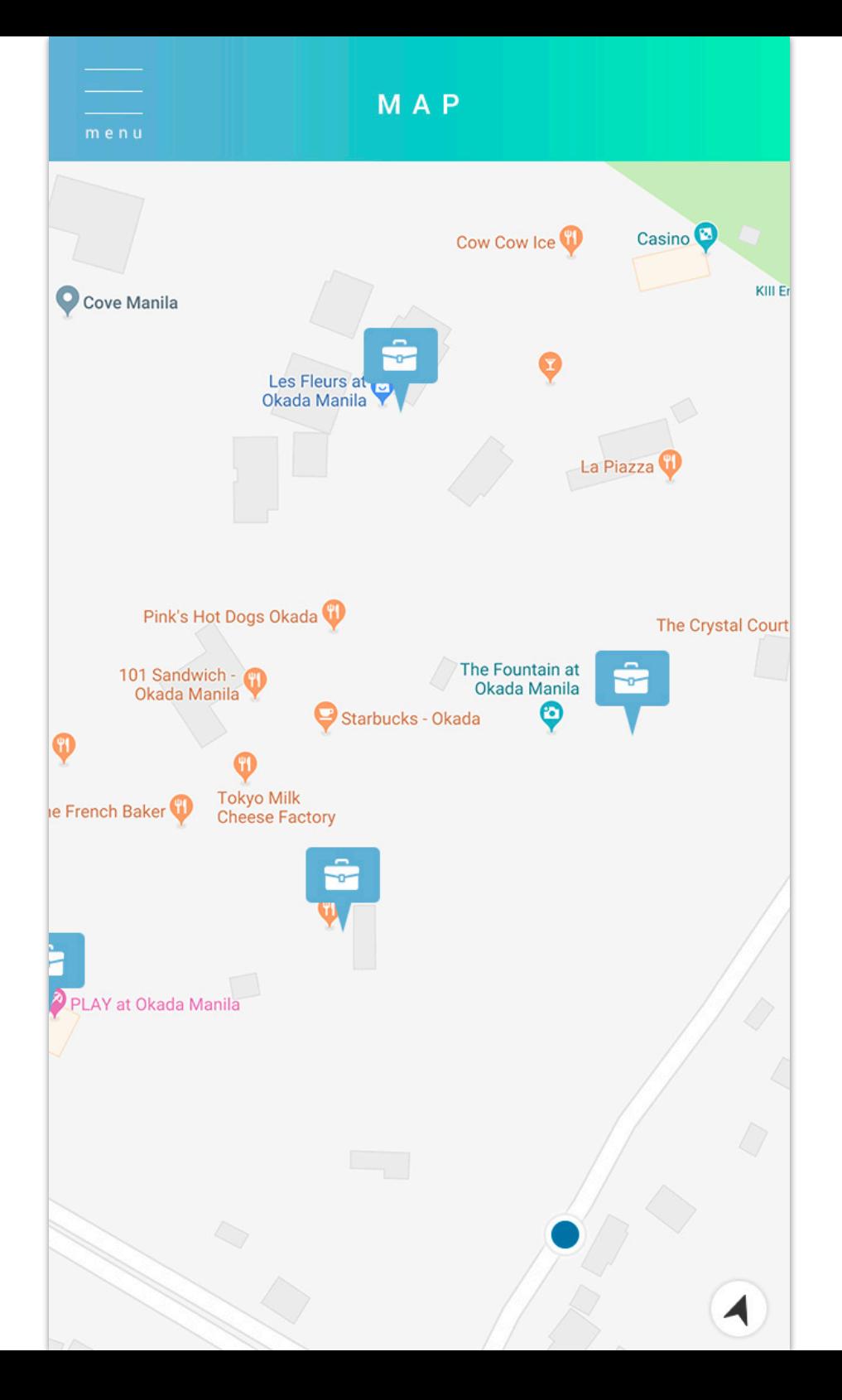

# ⑦マップ画面

# 現在地から近くにある求人を出している会社を 確認できる

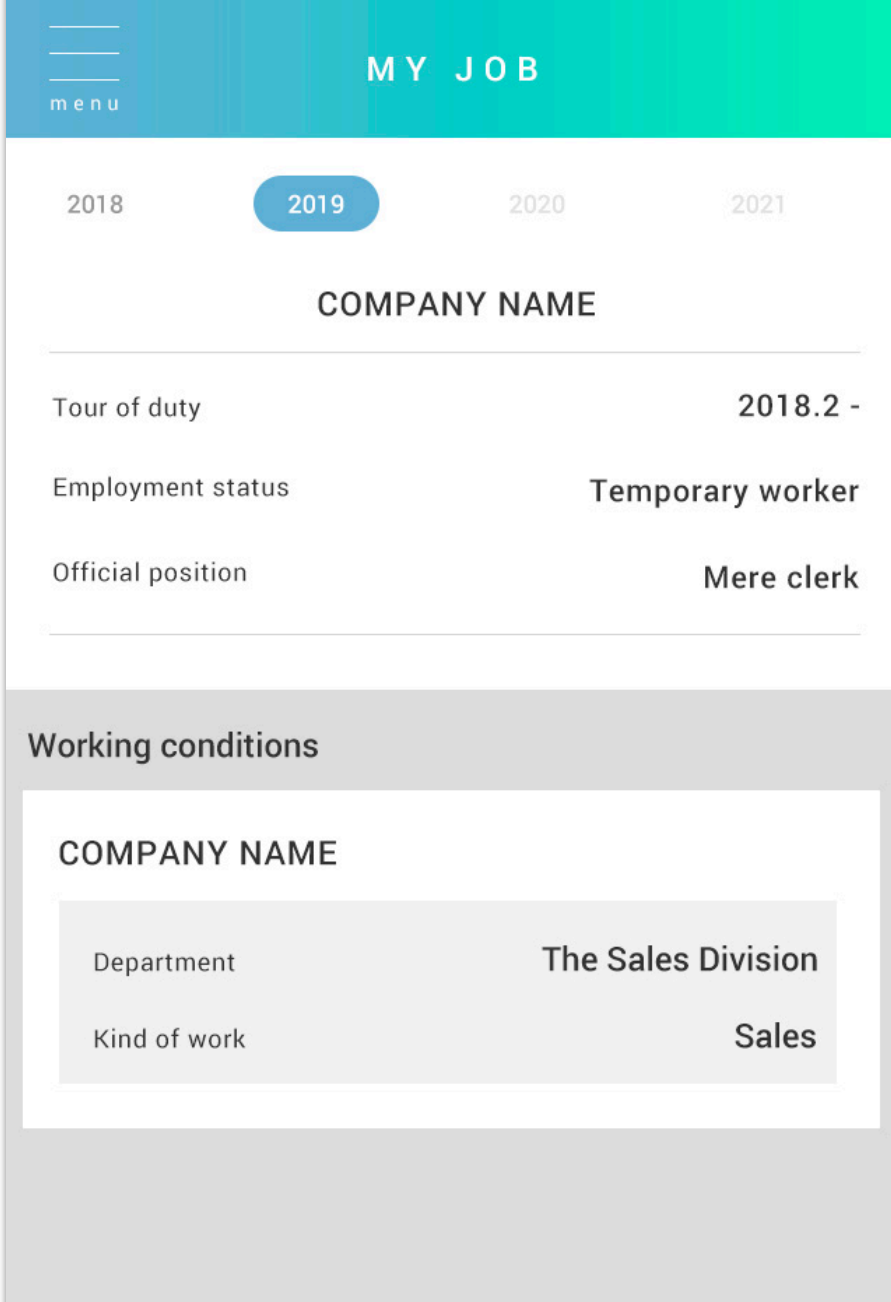

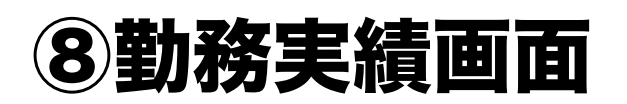

# 上部の年からその年の勤務実績を確認できる

- ・COMPANY NAME(勤務会社名)
- ・Tour of duty(勤務期間)
- ・Employment status(雇用体系)
- · Official position (役職)
- ・Working conditions(勤務状況)
- ・Department(部署)
- ・Kind of work(業務内容)

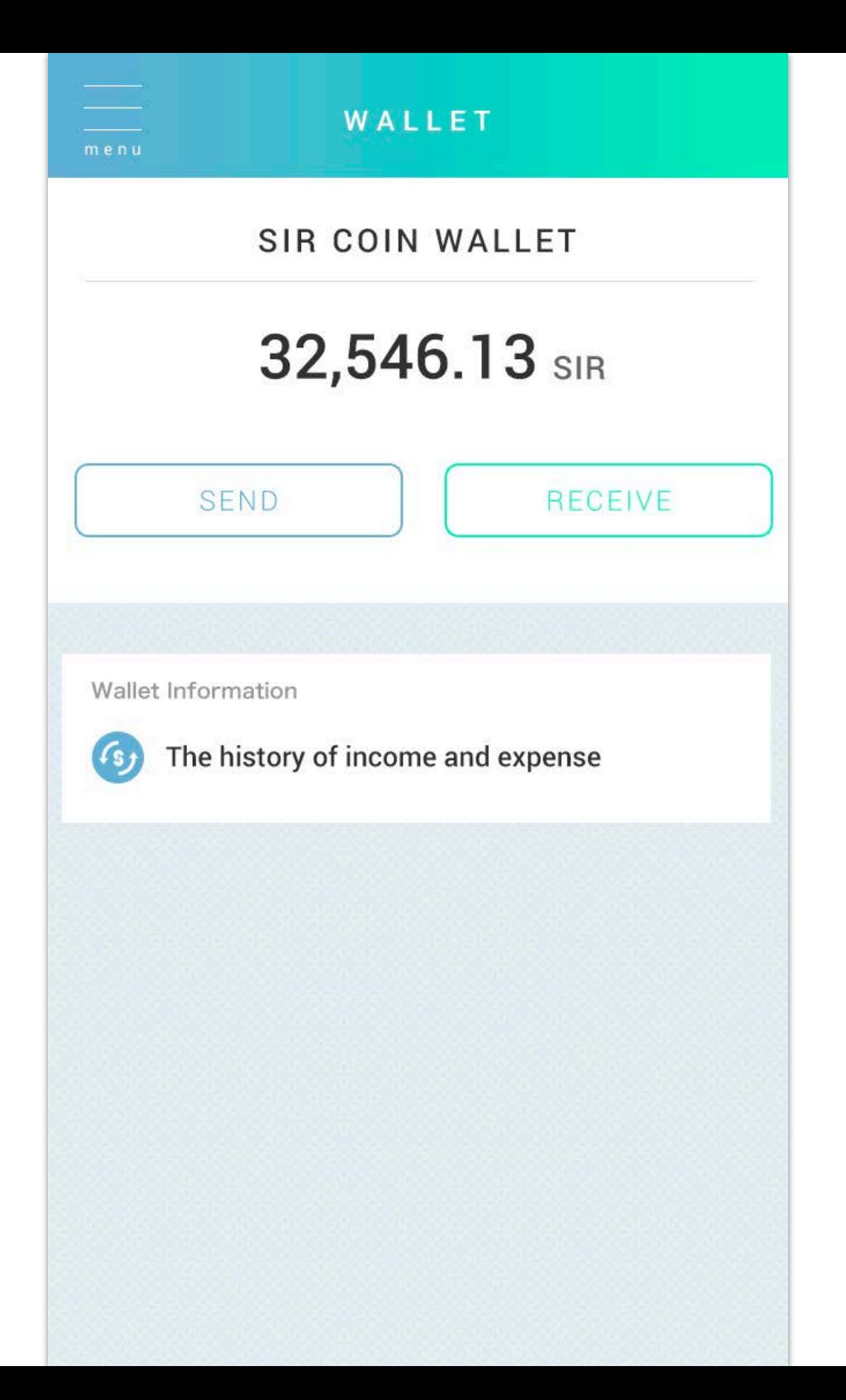

# ⑨ウォレット画面

上部の年からその年の勤務実績を確認できる

- ・SEND(送る)
- ・RECEIVE(受け取る)
- ・The history of income and expense (入出金履歴)

### E-LEARNING

#### menu

## $\mathcal{Q}$

## It's recommended to you.

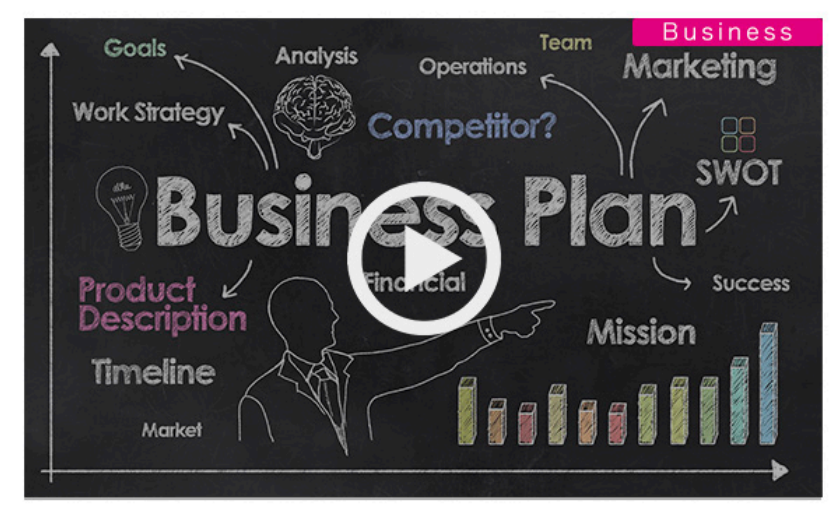

**Business Planning**<sup>1</sup>

### **•** New

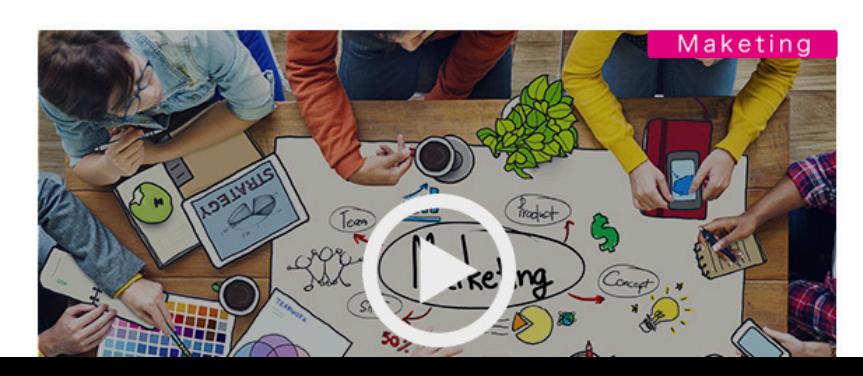

# ⑩eラーニング画面1

検索ボックスで動画の検索が可能

# 動画サムネイルの右上にはカテゴリーを表示

· It's recommended to you (おすすめ動画) ※人工知能でおすすめの動画が一番上に表示さ れる ※ページ下部は新着動画が上から表示されてい く

### E-LEARNING

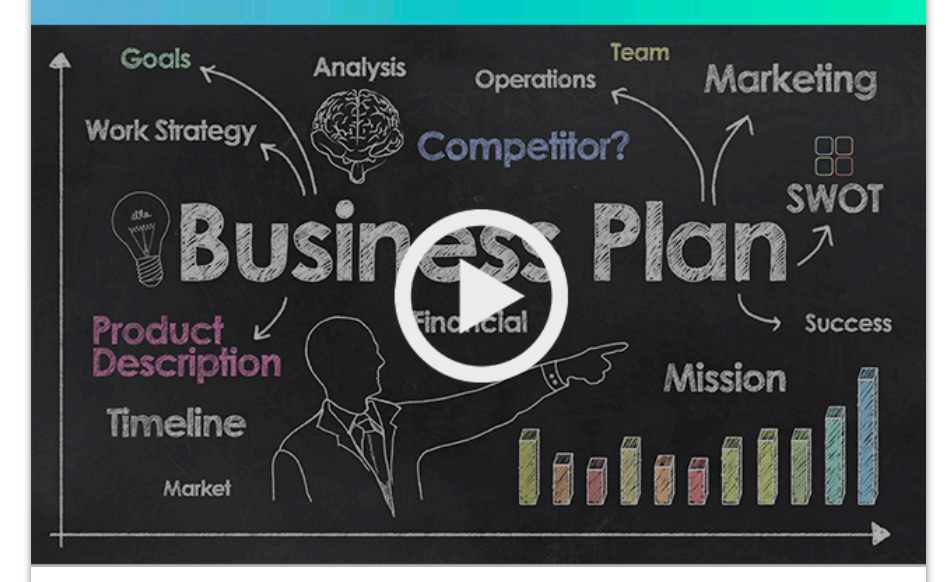

#### **Business**

## **Business Planning**<sup>1</sup>

#### Memo

menu

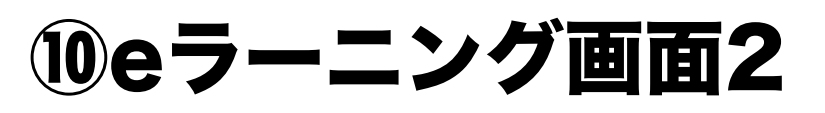

# 動画の詳細を動画タイトルの下に表示 "∨"をクリックすると全文表示される

## ページ下部にメモ欄を設置

## 最下部には関連動画を表示させる